# **Table of Contents**

<span id="page-0-0"></span>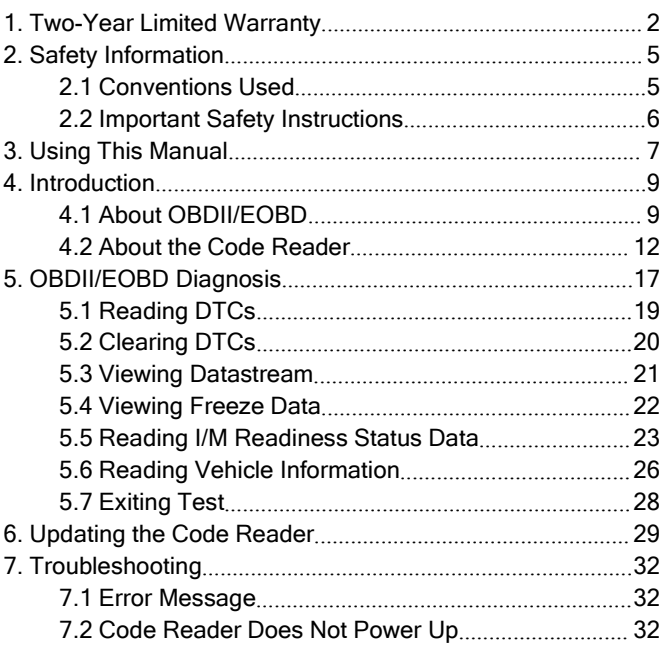

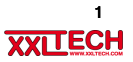

# **1. Two-Year Limited Warranty**

**Subject to the conditions of this limited warranty, KWP2000 warrants its customer that this product is free of defects in material and workmanship at the time of its original purchase for <sup>a</sup> subsequent period of two (2) years.**

**In the event this product fails to operate under normal use, during the warranty period, due to defects in materials and workmanship, KWP2000 will, at its sole option, either repair or replace the product in accordance with the terms and conditions stipulated herein.**

## **Terms and Conditions**

**1. If KWP2000 repairs or replaces the product, the repaired or replaced product shall be warranted for the remaining time of the original warranty period. No charge will be made to the customer for replacement parts or labor charges incurred by KWP2000 in repairing or replacing the defective parts.**

**2. The customer shall have no coverage or benefits under this limited warranty if any of the following conditions are applicable:**

- **a) The product has been subjected to abnormal use, abnormal conditions, improper storage, exposure to moisture or dampness, unauthorized modifications, unauthorized repair, misuse, neglect, abuse, accident, alteration, improper installation, or other acts which are not the fault of KWP2000, including damage caused by shipping.**
- **b) The Product has been damaged from external causes such as collision with an object, or from fire, flooding, sand, dirt, windstorm, lightning, earthquake or damage from exposure to weather conditions, an Act of God, or battery leakage, theft, blown fuse, improper use of any electrical source, or the product wasused in combination or connection with other product, attachments, supplies or consumables not manufactured or distributed by KWP2000.**

**3. The customer shall bear the cost of shipping the product to KWP2000. And KWP2000 shall bear the cost of shipping the product back to the customer after the completion of service under this limited**

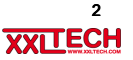

**warranty.**

**4. KWP2000 does not warrant uninterrupted or error-free operation of the product. If <sup>a</sup> problem develops during the limited warranty period, the consumer shall take the following step-by-step procedure:**

- **a) The customer shall return the product to the place of purchase for repair or replacement processing, contact your local XXLTECH distributor or visit KWP2000's website [www.xxltech.com](http://www.xxltech.com) to get further information.**
- **b) The customer shall include <sup>a</sup> return address, daytime phone number** and/or fax number, complete description of the problem **and original invoice specifying date of purchase and serial number.**
- **c) The customer will be billed for any parts or labor charges not covered by this limited warranty.**
- **d) KWP2000 will repair the Product under the limited warranty within 30 days after receipt of the product. If KWP2000 cannot perform repairs covered under this limited warranty within 30 days, or after <sup>a</sup> reasonable number of attempts to repair the same defect, KWP2000 at its option, will provide <sup>a</sup> replacement product or refund the purchase price of the product less <sup>a</sup> reasonable amount for usage.**
- **e) If the product is returned during the limited warranty period, but the problem with the product is not covered under the terms and conditions of this limited warranty, the customer will be notified and given an estimate of the charges the customer must pay to have the product repaired, with all shipping charges billed to the customer. If the estimate is refused, the product will be returned freight collect. If the product is returned after the expiration of the limited warranty period, KWP2000's normal service policies shall apply and the customer will be responsible for all shipping charges.**

**5. ANY IMPLIED WARRANTY OF MERCHANTABILITY, OR FITNESS FOR A PARTICULAR PURPOSE OR USE, SHALL BE LIMITED TO THE DURATION OF THE FOREGOING LIMITED WRITTEN WARRANTY. OTHERWISE, THE FOREGOING LIMITED**

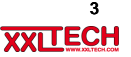

**WARRANTY IS THE CONSUMER'S SOLE AND EXCLUSIVE REMEDY AND IS IN LIEU OF ALL OTHER WARRANTIES, EXPRESS OR IMPLIED. KWP2000 SHALL NOT BE LIABLE FOR SPECIAL, INCIDENTAL, PUNITIVE OR CONSEQUENTIAL DAMAGES, INCLUDING BUT NOT LIMITED TO LOSS OF ANTICIPATED BENEFITS OR PROFITS, LOSS OF SAVINGS OR REVENUE, LOSS OF DATA, PUNITIVE DAMAGES, LOSS OF USE OF THE PRODUCT OR ANY ASSOCIATED EQUIPMENT, COST OF CAPITAL, COST OF ANY SUBSTITUTE EQUIPMENT OR FACILITIES, DOWNTIME, THE CLAIMS OF ANY THIRD PARTIES, INCLUDING CUSTOMERS, AND INJURY TO PROPERTY, RESULTING FROM THE PURCHASE OR USE OF THE PRODUCT OR ARISING FROM BREACH OF THE WARRANTY, BREACH OF CONTRACT, NEGLIGENCE, STRICT TORT, OR ANY OTHER LEGAL OR EQUITABLE THEORY, EVEN IF KWP2000 KNEW OF THE LIKELIHOOD OF SUCH DAMAGES. KWP2000 SHALL NOT BE LIABLE FOR DELAY IN RENDERING SERVICE UNDER THE LIMITED WARRANTY, OR LOSS OF USE DURING THE PERIOD THAT THE PRODUCT IS BEING REPAIRED.**

**6. Some states do not allow limitation of how long an implied warranty lasts, so the two year warranty limitation may not apply to you (the Consumer). Some states do not allow the exclusion or limitation of incidental and consequential damages, so certain of the above limitations or exclusions may not apply to you (the Consumer). This limited warranty gives the Consumer specific legal rights and the Consumer may also have other rights which vary from state to state.**

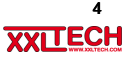

# <span id="page-4-0"></span>**2. Safety Information Information**

**For your safety, and to prevent damage to the equipment and vehicles, read this manual thoroughly before operating your XXLTECH NX200 code reader. The safety messages presented below and throughout this user's manual are reminders to the operator to exercise extreme care when using this device. Always refer to and follow safety messages and test procedures provided by the manufacturer of the vehicle or equipment being tested. Read, understand and follow all safety messages and instructions in this manual.**

# **2.1 Conventions Used**

**We provide safety messages to help prevent personal injury and equipment damage. Below are signal words we used to indicate the hazard level in a condition.**

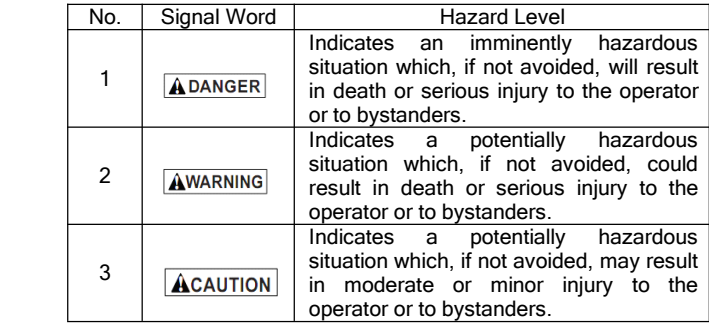

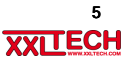

# <span id="page-5-0"></span>**2.2 Important Safety Instructions**

**And always use your code reader as described in the user's manual, and follow all safety messages.**

**Do not route the test cable in a manner that would interfere with driving controls.**

**Do not exceed voltage limits between inputs specified in this user's manual.**

**Always wear ANSI approved goggles to protect your eyes from propelled objects as well as hot or caustic liquids.**

**Fuel, oil vapors, hot steam, hot toxic exhaust gases, acid,** AWARNING **refrigerant and other debris produced by <sup>a</sup> malfunction engine can cause serious injury or death. Do not use code reader in areas where explosive vapor may collect, suchas in below-ground pits, confined areas, or areas that are less than 18 inches (45 cm) above the floor.**

**Do not smoke, strike <sup>a</sup> match, or cause <sup>a</sup> spark near the vehicle while testing and keep all sparks, heated items and open flames away from the battery and fuel / fuel vapors as they are highly flammable.**

**Keep <sup>a</sup> dry chemical fire extinguisher suitable for gasoline, chemical and electrical fires in work area.**

**Always be aware of rotating parts that move at high speed when an engine is running and keep <sup>a</sup> safe distance from these parts as well as other potentially moving objects to avoid serious injury.**

**Do not touch engine components that get very hot when an engine is running to avoid severe burns.**

**Block drive wheels before testing with engine running. Put the transmission in park (for automatic transmission) or neutral (for manual transmission). Andnever leave <sup>a</sup> running engine unattended.**

**Do not wear jewelry or loose fitting clothing when working on engine.**

**Make sure to turn off ignition before connecting or disconnecting the code reader.**

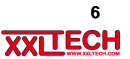

# <span id="page-6-0"></span>**3. Using This Manual**

**We provide instructions for the usage of your code reader in this manual.**

**Below is a list of conventions we used in the manual.**

### **Safety Information**

**See Safety Information on page 6.**

## **Bold Text**

**Bold emphasis is used in procedures to highlight selectable items such as buttons and menu options.**

**Example:**

**Use the SCROLL key to select the desired measurement unit.**

### **Bold-Italic Bold-Italic Bold-ItalicText**

**Bold-italic text is used in the procedures to highlight the menus on the code reader screen.**

**Example:**

**Use the SCROLL key to select Language from System Setup screen.**

### **Symbols Symbols and Icons**

**√ Check Note**

**Additional information about the subject in the preceding paragraph is introduced by <sup>a</sup> √ Check Note.**

**Example: <sup>√</sup> The code reader is set to display German menus by default.**

**● Solid Spot**

**Operation tips and lists that apply to specific tool are introduced by <sup>a</sup> solid spot ●.**

**Example:**

#### **System Setup allows you to:**

- **● Select menu languages.**
- **● Change measurement unit.**
- **● Adjust display contrast.**

**IMPORTANT**

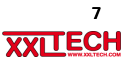

**IMPORTANT indicates <sup>a</sup> situation which, if not avoided, may result in damage to the test equipment or vehicle.**

**Example:**

**IMPORTANT** Do not soak keypad as water might find its way into **the code reader.**

## **NOTE**

**NOTE provides helpful information such as additional explanations, tips, and comments.**

**Example:**

**NOTE Not all data are supported by all vehicles.**

#### **Screens**

**Some help messages, information, and data displayed on the code reader are also shown in graphical text boxes. The screens presented are examples only and actual test screens may vary for each vehicle being tested.**

**Example:**

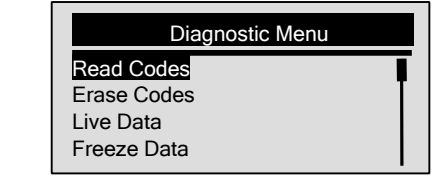

### **Arrow Icon**

**An arrow icon indicates <sup>a</sup> procedure. Example:**

- **To change menu language:**
	- **1. Use the SCROLL key to select Language Language from System Setup screen.**
	- **2. Press the YES/NO key to confirm.**

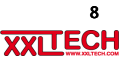

# <span id="page-8-0"></span>**4.** Introduction

**XXLTECH NX200 is developed by the most distinguished mind of the industry. It isspecially designed to read/clear codes, read live data, retrieve freeze data and request vehicle information on petrol vehicles from 2001 and diesel vehicles from 2004.**

## **4.1 About OBDII/EOBD What is OBD?**

**The first generation of On-Board Diagnostics or OBD I wasintroduced in early 1980's to control engine functions and diagnose engine problems by vehicle manufacturers. As the OBDI lacked standardization of protocols and interface, it allowed different interpretations among vehicle manufacturers.**

**OBDII, the second generation On-Board Diagnostics, improved in both capability and standardization, is <sup>a</sup> system developed in mid 1990's by the Society Automotive Engineers (SAE) to standardize automotive electronic diagnosis. EOBD is European version of OBDII required in Europe since 2001.**

**The OBDII standard specifies:**

- **● A generic diagnostic port (Data Link Connector) and its pinout;**
- **● The protocols and the messaging format;**
- **● A standard list of vehicle parameters identifications;**
- **● A standard list of diagnostic trouble codes (DTCs);**

## **Data** Link Connector

**The Data Link Connector (DLC) is <sup>a</sup> standard 16-pin interface located under the dashboard on the driver's side of the passenger compartment. If the DLC is not located under the dashboard as stated, <sup>a</sup> decal describing its location should be attached to the dashboard in the area where the DLC should have been located.**

**NOTE On some Asian and European vehicles the DLC is located behind the "ashtray", which must be removed to access it, or on the far left corner of the dash. If theDLC cannot be found, consult**

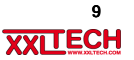

**the vehicle's service manual for thelocation.**

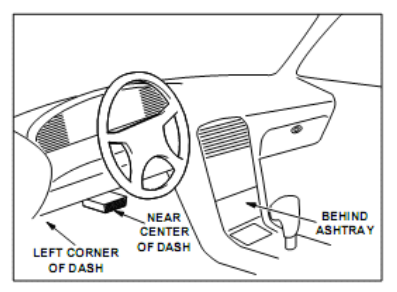

## **Diagnostic Trouble Codes (DTCs)**

**Diagnostic Trouble Codes (DTCs) are faults stored by vehicle computers when problems that affect engine performance and emissions are detected. DTCs are used to help identify the cause of <sup>a</sup> trouble or troubles with <sup>a</sup> vehicle, and determine the fault location(s).**

**DTCs consist of <sup>a</sup> five-digit alphanumeric code. Please see below for the DTCs format and code types.**

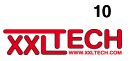

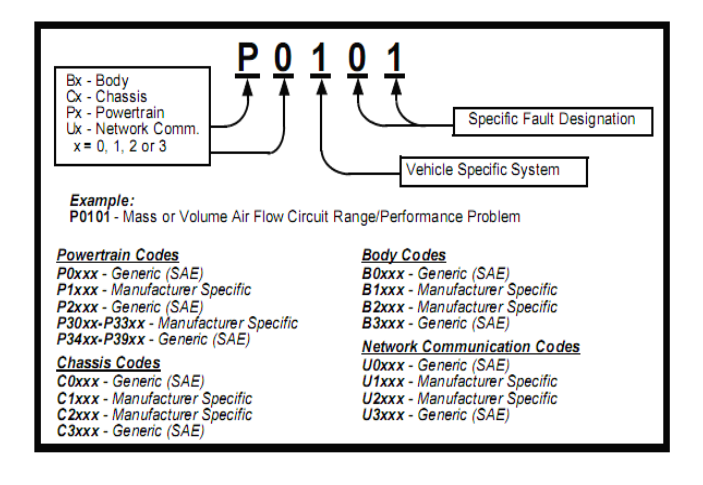

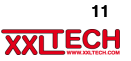

## <span id="page-11-0"></span>**4.2 About the Code Reader Code Reader Controls Controls**

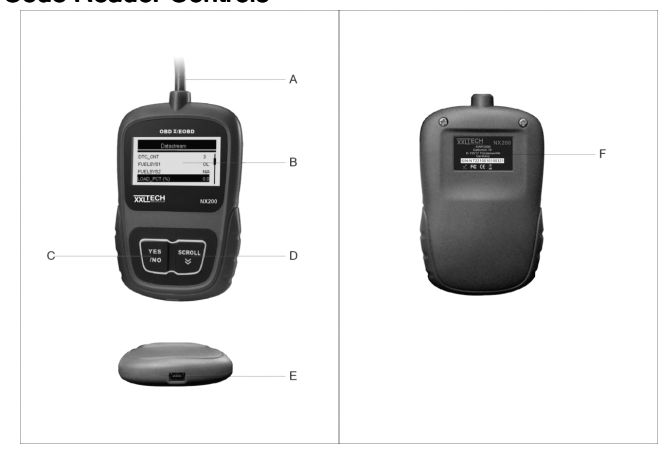

- **A. OBD II Cable - provides communication for vehicle DLC.**
- **B.** LCD Display shows menus, test results and operation tips.
- **C. YES/NO Key – confirms an action or returns to previous screen or level.**
- **D. SCROLL Key - moves selection up or down. Also, press it to enter system setup menu from home screen.**
- **E. USB Port – provides <sup>a</sup> USB connection for the PCor laptop.**
- **F. Rear Decal** provides serial number of code reader.

**IMPORTANT** Do not use solvents such as alcohol to clean **keypad or display. Use <sup>a</sup> mild nonabrasive detergent and <sup>a</sup> soft cotton cloth.**

**IMPORTANT** Do not soak keypad as water might find its way into **the code reader.**

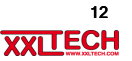

## **Accessories Accessories Included Included**

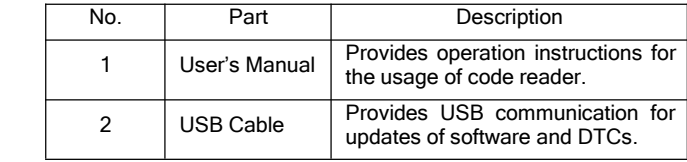

## **Specifications Specifications**

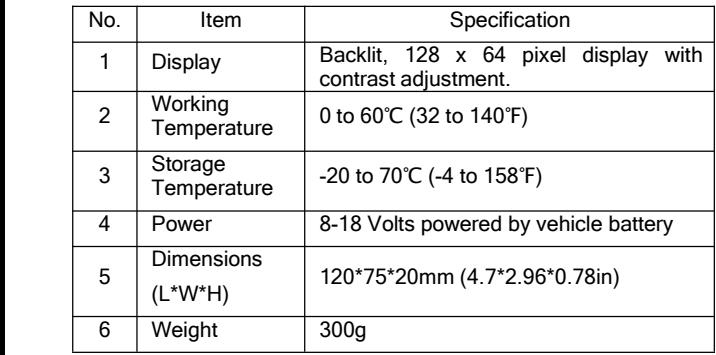

## **Display Display Display Indicators Indicators Indicators**

**Below is <sup>a</sup> list indictors used to help navigate through menus.**

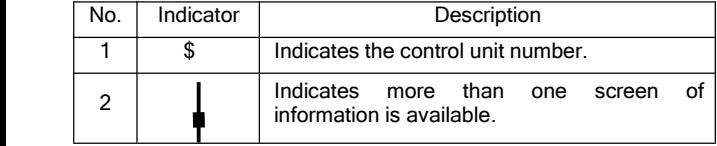

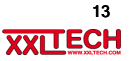

## **Power**

**The code reader is powered up by vehicle battery.**

**√ Refer to Code Reader Does Not Power Up in section 7.2 on page** 32 of **Troubleshooting** if there are problems.

**To** power up the code reader:

**1. Locate the diagnostic interface on vehicle.**

**2. Plug in the code reader's OBDII connector to the DLC.**

**NOTE A plastic DLC cover may be found on some vehicles. Remove the cover before plugging the OBD2 cable.**

## **System Setup**

**System Setup allows you to:**

- **● Select menu languages.**
- **● Change measurement unit.**
- **● Adjust display contrast.**
	- **√ System Setup settings remain until change to the existing setups are made.**

**To do system setup:**

**1. Press the SCROLL key to enter System Setup from home screen.**

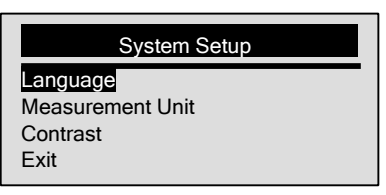

**√ Follow on-screen instructions to program the code reader to meet your specific needs.**

#### **Changing Changing Language Language**

**√ The code reader is set to display German menus by default.**

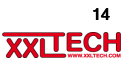

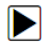

**To** change menu language:

- **1. Use the SCROLL key to pick Language Languagefrom System Setup screen.**
	- **2. Press the YES/NO key to confirm.**

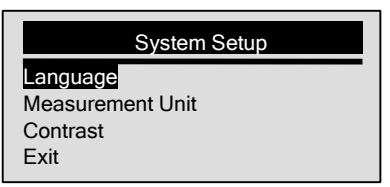

**3. Use the SCROLL key to select desired language.**

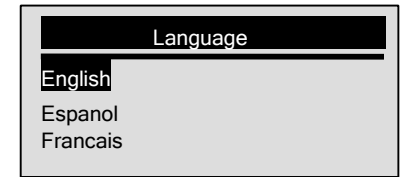

**4. Press the YES/NO key to save language setting and return.**

#### **Changing Measurement Unit**

**√ Metric is the default measurement unit.**

**To change measurement unit:**

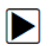

- **1. Use the SCROLL key to select Measurement Unit from System Setup screen.**
- **2. Press the YES/NO key to confirm.**

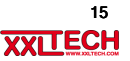

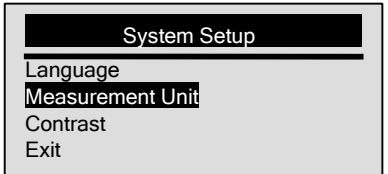

**3. Use the SCROLL key to select desired measurement unit.**

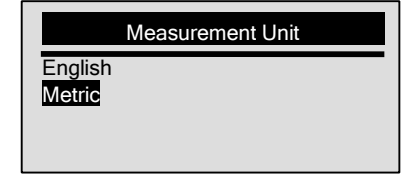

**4. Press the YES/NO key to save measurement setting and return.**

#### **Adjusting Display Contrast**

**To adjust display contrast:**

- 
- **1. Use the SCROLL key to select Contrast Contrast from System Setup screen.**
	- **2. Press the YES/NO key to confirm.**

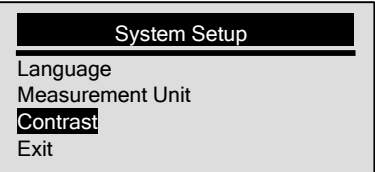

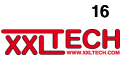

<span id="page-16-0"></span>**3. Use the SCROLL key to adjust contrast.**

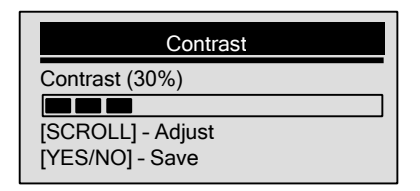

**4. Press the YES/NO key to save contrast setting and return.**

### **Exiting System Setup**

**To quit system setup:**

- **1. Use the SCROLL key to move Exit from System Setup screen.**
- **2. Press the YES/NO key to confirm and exit.**

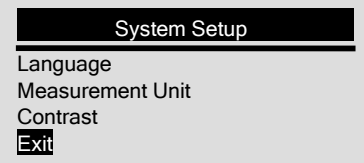

# **5. OBDII/EOBD Diagnosis**

*Diagnostic Menu allows you to:* 

- **● Read DTCs.**
- **● Clear DTCs.**
- **● View live datastream.**
- **● View freeze data.**
- **● Retrieve vehicle information.**

**√ The code reader detects the communication protocol when it is**

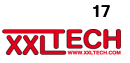

**connected to the vehicle and uses the protocol throughout**

- $\sqrt{}$  If the code reader fails to communicate with the vehicle a **"Communication Error!" message displays. Make sure the OBDII connector is securely attached, and the ignition key is on. Turn vehicle key to off for 10 seconds, then on. If problem still** exists, refer to "Error Messages" on page 33 of Troubleshooting.
- **Troubleshooting Troubleshooting. <sup>√</sup> When the code reader links to vehicle, it checks the status of I/M Monitors, and gives <sup>a</sup> summary report on the display as illustrated below.**

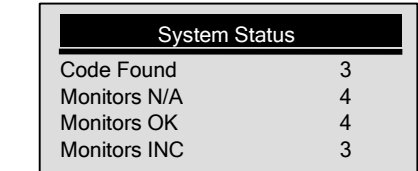

- **√ If vehicle is equipped with more than one computer module (for example <sup>a</sup> powertrain control module [PCM] and <sup>a</sup> transmission control module [TCM]), the code reader identifies them by their identification names (ID) assigned by**
- **manufacturer (i.e. Engine or A/T). <sup>√</sup> Use the SCROLL key to select <sup>a</sup> control module where the data may be retrieved when more than one module is detected.**

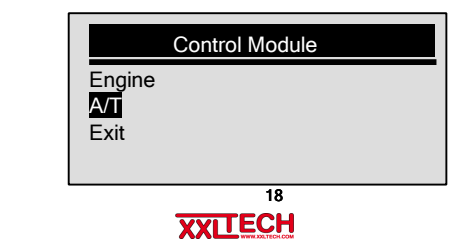

<span id="page-18-0"></span>**√ To view information of other control unit quit current test and select another module.**

# **5.1 Reading Reading DTCs**

**The Read Codes function is used to read DTCs (stored codes), which are used to help identify the cause of <sup>a</sup> trouble or troubles with <sup>a</sup> vehicle, and pending codes from the vehicle's control modules.**

- **√ When emission-related or drivability fault occurs the control**
- $\sqrt{}$  Pending Codes are also referred to as continuous monitor or **maturing codes that indicate intermittent faults. If the fault does not occur within <sup>a</sup> certain number of drive cycles (depending on vehicle), the code clears from memory. If fault occurs <sup>a</sup> specific number of times, the code matures into <sup>a</sup> DTC and the MIL illuminates or blinks.**
- **√ This function can be performed with KOEO or KOER.**

**To read codes from vehicle control modules:**

- **1. Press the YES/NO key to start diagnosis from home screen.**
	- **2.** Use the **SCROLL** key to select **Read Codes** from **Diagnostic Menu screen.**

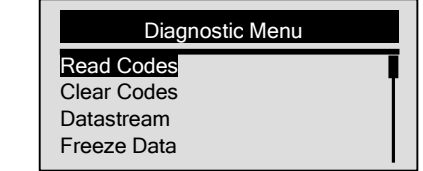

**3. Press the YES/NO key to confirm.**

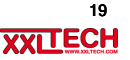

<span id="page-19-0"></span>**4. View DTCs and their definitions.**

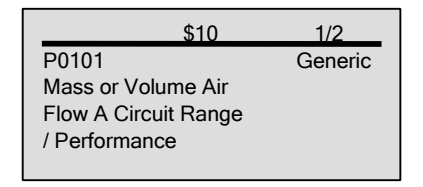

- **√ If no DTCs are present <sup>a</sup> message stating "No (Pending)**
- **Codes Found" is displayed. <sup>√</sup> If anymanufacturer specific or enhanced codes detected, <sup>a</sup> "Manufacturer specific codes are found! Press any key to select vehicle make!" message displays prompting you to**
- $\sqrt{}$  If manufacturer of the vehicle being tested is not list, select **Other.**
- **5. Press the YES/NO key to return to Diagnostic Menu screen.**

# **5.2 Clearing Clearing ClearingDTCs**

**The Clear Codes function is used to delete DTCs and I/M Readiness data from vehicle's control module(s). It may also erase freeze data,**

- $\sqrt{P}$  Perform **Clear Codes** function only after systems have been checked completely.
- **checked completely. <sup>√</sup> After servicing the vehicle, erase stored DTCs and verify no codes have been reset. If <sup>a</sup> DTC returns, problem has not**
- $\sqrt$  Depending on which monitor sets a code the vehicle may need **to be driven and the monitor ran before concluding that the**
- **fault is repaired. <sup>√</sup> This function is performed with KOEO. Do not start the engine.**

**To erase codes from vehicle control modules:**

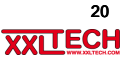

<span id="page-20-0"></span>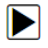

**1. Use the SCROLL key to select Clear Codes from Diagnostic Diagnostic Menu screen.**

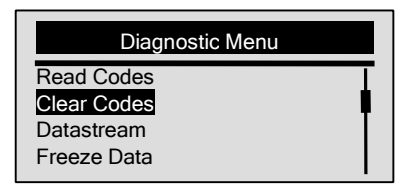

- **2. Press the YES/NO key to confirm.**
- **3. If codes and diagnostic results are to be cleared, use the SCROLL key to select YES and press the YES/NO key.**

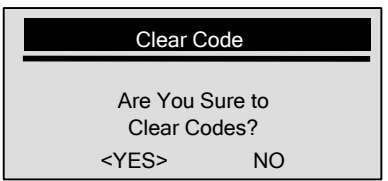

- **√ If codes and test data not to be deleted, select NO, and <sup>a</sup> "Command Cancelled!" message displays prompting to press any key to return to Diagnostic DiagnosticMenu.**
- **4. Wait <sup>a</sup> few seconds until <sup>a</sup> "Codes Cleared!" message shows**
- $\sqrt{}$  If the code reader fails to clear the codes a "Clear Frror! Turn **Key on with Engine off!" message displays.**
- **5.** Wait a few seconds or press any key to return to **Diagnostic Menu.**

## **5.3 Viewing Datastream**

**21 The Datastream function allows real time viewing of the**

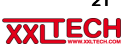

<span id="page-21-0"></span>**vehicle's electronic control unit's PID data, including sensor data, operation of switches, solenoids and relays.**

**To view live datastream:**

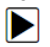

**1. Use the SCROLL key to select Datastrean from Diagnostic Menu screen.**

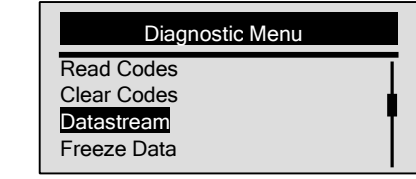

- **2. Press the YES/NO key to confirm.**
- **3. View PIDs on code reader. Use the SCROLL key when more than one screen of information is retrieved.**

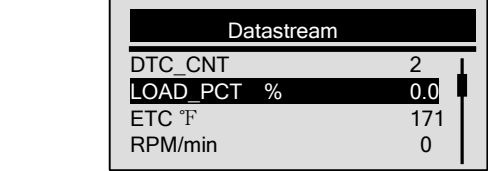

- **√ Some vehicle may not support this function, and <sup>a</sup> "Not Support This Function!" message display.**
- **4. Press the YES/NO key to return.**

# **5.4 Viewing Freeze Data**

**The Freeze Data function is used to view freeze frame data, <sup>a</sup> snapshot of vehicle operating conditions recorded by the on-board computer at the time of an emission-related fault.**

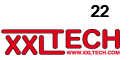

**√ If codes were cleared, freeze data may not be stored in vehicle memory depending on vehicle.**

<span id="page-22-0"></span>**To view freeze frame data:**

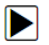

**1. Use the SCROLL key to select Freeze Data from Diagnostic Menu screen.**

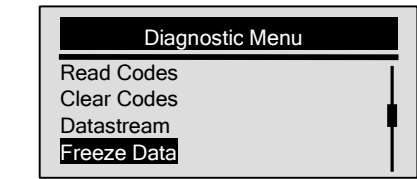

- **2. Press the YES/NO key to confirm.**
- **3. View freeze frame data on screen. If morethan one screen of information is retrieved, use the SCROLL key to view additional data.**

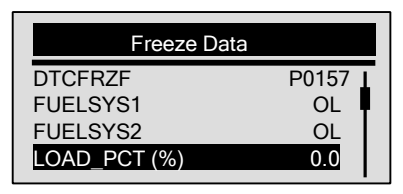

- **√ If no freeze frame detected, <sup>a</sup> "No Freeze Data Found!" message displays. <sup>√</sup> Some vehicle may not support this function, and <sup>a</sup> "Not**
- **Support This Function!" message display.**
- **4. Press the YES/NO key to return to Diagnostic DiagnosticMenu.**

## **5.5 Reading Reading I/M Readiness ReadinessStatus Data**

**23 The I/M Readiness Readiness function is used to view <sup>a</sup> snapshot of the**

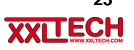

**operations for the emission system on OBDII/EOBD vehicles.**

- **√ I/M Readiness is <sup>a</sup> useful function used to check if all monitors are OK or N/A.**
- **√ The vehicle's computer performs tests on the emission system during normal driving conditions. After <sup>a</sup> specific amount of drive time (each monitor has specific driving conditions and time required), the computer's monitors decide if the vehicles emission system is working correctly. When the monitor's status is:**
- **● OK - vehicle was driven enough to complete the monitor.**
- **● INC (Incomplete) - vehicle was not driven enough to complete the monitor.**
- **● N/A (Not Applicable) - vehicle does not support that monitor.**

**√ I/M Readiness function is performed with the KOER or KOEO.**

- **√ There are two types of I/M Readiness tests:**
- **● Since DTCs Cleared - shows status of the monitors since the DTCs were last cleared.**
- **● This Drive Cycle - shows status of monitors since the start of the current drive cycle. <sup>√</sup> Below is <sup>a</sup> list of abbreviations and names of OBD II monitors**
	- **supported by the code reader.**

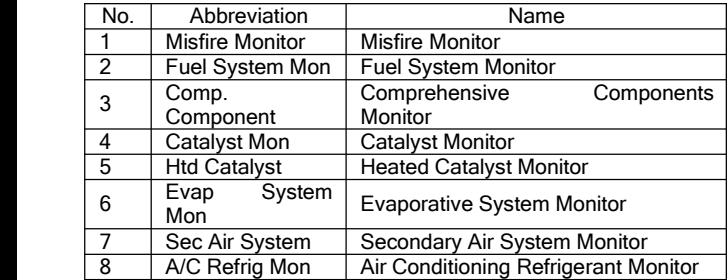

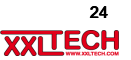

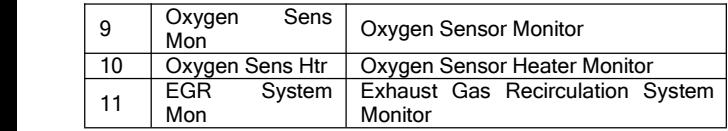

**NOTE Not all monitors are supported by all vehicles.**

**To retrieving I/M Readiness Status data:**

**1. Use the SCROLL key to select I/M Readiness from Diagnostic Menu** screen.

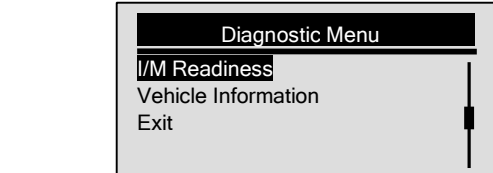

- **2. Press the YES/NO key to confirm.**
- **√ If vehicle supports both types of monitors, please following screen:**

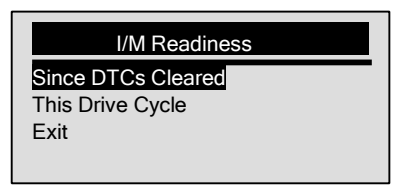

- **√ Use the SCROLL key to select <sup>a</sup> monitor type and press the YES/NO key to confirm.**
- **3. Depending on readiness test, one of these 2 screens will be present.**

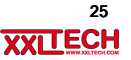

<span id="page-25-0"></span>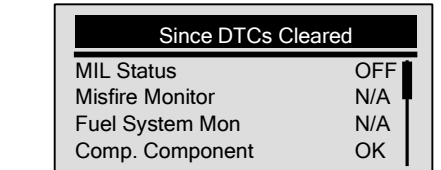

**or**

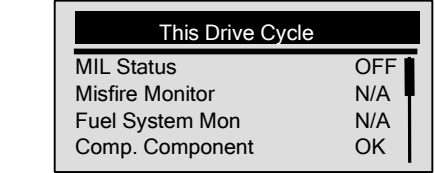

- **√ If more than one screen of information is retrieved, use the SCROLL key to view additional data.**
- **√ Some vehicle may not support this function, and <sup>a</sup> "Not Support This Function!" message display.**
- **4. Press the YES/NO key to return to Diagnostic Menu.**

# **5.6 Reading Reading Vehicle Vehicle Information Information**

**The Vehicle Information** function is used to request the vehicle's VIN **number, calibration ID(s) which identifies software version in vehicle control module(s), calibration verification numbers (CVN(s)) and in-use performance tracking on model year 2002 and newer OBD II compliant vehicles.**

**√ CVNs are calculated values required by OBD II regulations. They are reported to check if emission-related calibrations have been changed. Multiple CVNs may be reported for <sup>a</sup>**

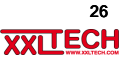

**control module. It may take several minutes to do the CVN calculation.**

**√ In-use performance tracking tracks performance of key readiness monitors.**

**To request vehicle information:**

**1.** Use the **SCROLL** key to select **Vehicle Information** from **Diagnostic Menu screen.**

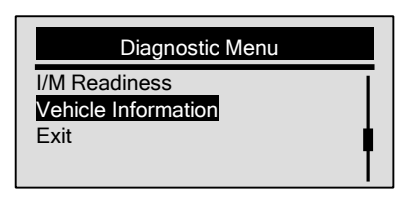

- **2. Press the YES/NO key to confirm.**
- **3. Wait <sup>a</sup> few seconds or press YES/NO key to continue.**

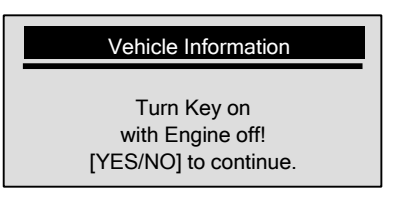

- **√ Some vehicle may not support this function, and <sup>a</sup> "Not Support This Function!" message display.**
- **4. Use the SCROLL key to select an available item from Vehicle Vehicle Information screen**

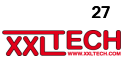

<span id="page-27-0"></span>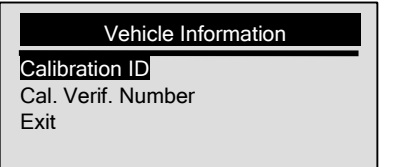

**5. Press the YES/NO key to view retrieved information.**

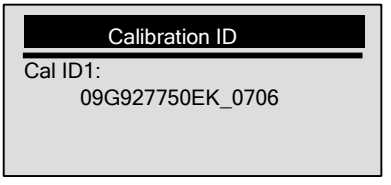

**6. Press the YES/NO key return.**

**NOTE Not all data is supported by all vehicles.**

# **5.7 Exiting Test**

**To exit OBDII test:**

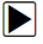

**1.** Use the **SCROLL** key to select Exit from **Diagnostic Menu screen.**

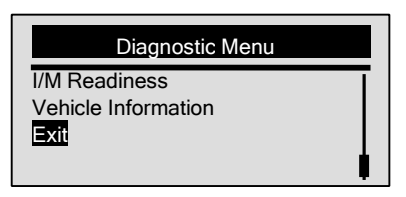

**2. Press the YES/NO key to confirm.**

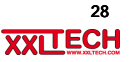

<span id="page-28-0"></span>**3. To quit test, use the SCROLL key to select YES and press YES/NO key.**

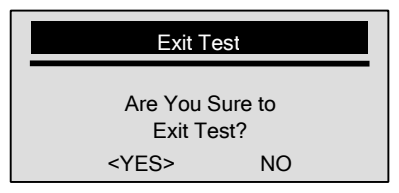

**√ If not to exit, use the SCROLL key the select NO and press the YES/NO key.**

# **6. Updating the Code Reader**

**XXLTECH NX200 is able to be updated to keep you stay current with**

- **the latest development of diagnosis. <sup>√</sup> The update of XXLTECH NX200 consists of two parts:**
- **program upgrade and DTC upgrade. <sup>√</sup> To update the code reader, you need following tools:**
- **● XXLTECH NX200 Code Reader**
- **● Update Tool XXLTECHLink**
- **● PC or Laptop with USB Ports and Internet Explorer**
- **● USB Cable**
	- **√ To be able to use update tool, PC or laptop must meet the following minimum requirements:**
- **● Operation System: Win98/NT, Win ME, Win2000, Win XP, VISTA and Windows 7.**
- **● CPU: Intel PIII or better**
- **● RAM: 64MB or better**
- **● Hard Disk Space: 30MB or better**
- **● Display: 800\*600 pixel, 16 byte true color display or better**
- **● Internet Explorer 4.0 or newer**

**IMPORTANT Do not disconnect the code reader from**

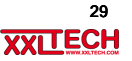

**computer, or power off the computer during the process of updating.**

**To update program:**

- **1. Download the update tool XXLTECHLink and update files from our site [www.xxltech.com](http://www.xxltech.com)**
	- **2. and save the applications and files in computer disk.**
	- **3. Unzip the update tool file. Follow instructions on computer screen to install the tool and driver.**

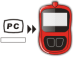

- **4. Double click the desktop icon to launch the application and then select NX200.**
- **5. Connect NX200 to computer withthe USB cable provided.**
- **6.** Use **Executive to locate** update file downloaded.

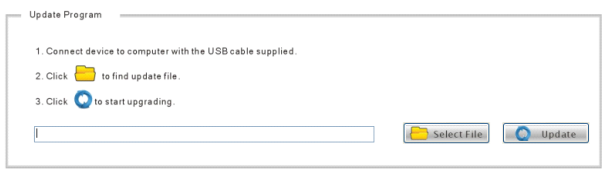

**7. Click to start updating.**

**To update DTCs:**

**√ It may takes several minutes to update the DTCs.**

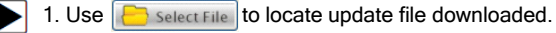

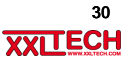

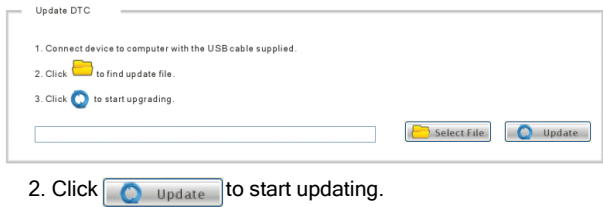

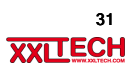

# <span id="page-31-0"></span>**7. Troubleshooting Troubleshooting 7.1 Error Message**

**When <sup>a</sup> "Communication Error!" message displays, please check the** following:

- **Verify ignition key is in the ON position.**
- **● Make sure the code reader is correctly attached to vehicle's Data Link Connector (DLC).**
- **● Check DLC for cracked or recessed pins, or for any substance that couldprevent <sup>a</sup> good electrical connection.**
- **● Check XXLTECH NX200's OBDII connector for bent or broken pins.**
- **● Make sure the vehicle is OBDII/EOBD compliant.**
- **● Cycle the vehicle key to OFF for 10s and then back to ON.**
- **● Verify battery voltage is at least 8.0V with KOEO.**
- **● Verify that the control module is not defective.**

## **7.2 Code Reader Does Not Power Up**

**If XXLTECH NX200 will not power up, communicate with vehicle's control module, or functions incorrectly in any other way, do the** following:

 **Check DLC for broken or bent pins and clean the pins if need be.**

**● Make sure XXLTECH NX200 is correctly connected to vehicle's DLC.**

**● Verify battery voltage is at least 8.0V with KOEO.**

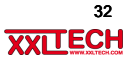

### **User's Guide**

**English Version V1.00**

#### **Copyright Copyright Information**

**©2011 KWP2000 All rights reserved.**

#### **Disclaimer Disclaimer Disclaimer**

**The information, specifications and illustrations in this manual are based on the latest information available at the time of printing. KWP2000 reserves the right to make changes at anytime without notice.**

#### **Visit our website at:**

**www.xxltech.com**

#### **For Technical Assistance, send us email at**

**[info@xxltech.com](mailto:info@xxltech.com)**

**KWP2000**

**Gellertstr. 16**

**D-15517 Fürstenwalde**

**Germany**

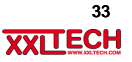